# レーザーカッターのマニュアル

※メニューをタップすると各セクションに飛びます

[0. はじめに](#page-1-0)

- [1. ベクター画像の準備](#page-3-0)
- [2. KMGでベクター画像を開く](#page-4-0)
- [3. illustratorからJobControlに送信](#page-9-0)
- [4. レーザーカッター 本](#page-13-0)体の使い方
- [5. JobControlの使い方](#page-15-0)
- [6. よくある質問・トラブル](#page-28-0)

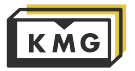

#### <span id="page-1-0"></span>0.はじめに ― 全体の流れ

1.カットしたいパターンを描いたベクター画像を用意する

2.KMGのPCのイラストレーターで用意したデータを開く

3.イラストレーターからJob Controlにデータを送信

4.レーザーカッターに素材を入れ、焦点を合わせる

5.Job Controlで編集したデータをレーザーカッター に送信し、カット開始!

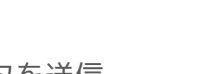

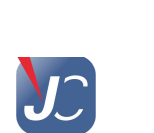

trotec

Job Control

Illustrator

Ai

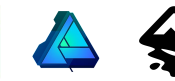

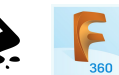

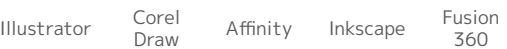

Corel<br>Draw

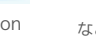

などなど...

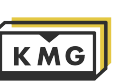

0.はじめに ― 使用可能な材料

カットも刻印も可

木材 アクリル 有機繊維 レザー\* 紙 テープ 段ボール ラミネート\* プラスチック\* ゴム\* ビニール\* **\***塩ビ(PVC等)含まない

刻印のみ可

アルマイト ガラス 石材 漆 せんべい かぼちゃ等

[注]素材によって様々なので、上記に含まれていても加工できないものもあります。

#### 使用不可能な材

塩化 PVC エポキシ ABS HDPE/LDPE 金属 鏡 ポリカーボネイト 陶磁器 カーボン繊維 ネオプレン

305×610×高さ132mmに収まらない材料 深さ7mm以上のカット(素材により)

#### 危険な素材

注意が必要です。加工する前にスタッフを呼びましょう。

ポリスチレン(発砲スチロール等) (燃えやすい) ポリプロピレン (燃えやすい) PTFE (Teflon) (薄いなら可能)

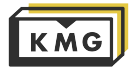

#### <span id="page-3-0"></span>1.ベクター画像の準備

KMGでは Adobe社のillustratorを使用しています

ベクター画像を作成できるソフトウェアならOK

拡張子は 「.svg」「.ai」「.dxf」など

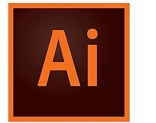

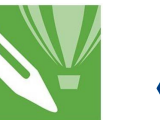

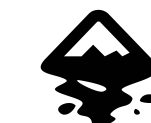

Illustrator Corel Draw Affinity Fusion 360 Inkscape

(注.)テキストをカット/刻印したい場合は、 テキストをアウトライン化してからKMGのPCにデータを入れてく ださい。

KMGのPCに入っていないフォントで作成された場合、アウトライ ン化しないと正しく表示されません。

Fusion 360などの3D CADソフトから 2DデータをDXF形式で書き出したデータも 使用することができます。

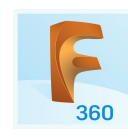

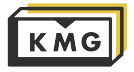

<span id="page-4-0"></span>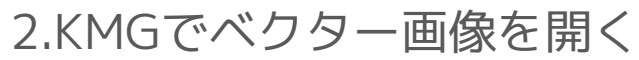

KMGのPCでillustratorを起動

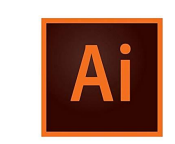

Illustrator

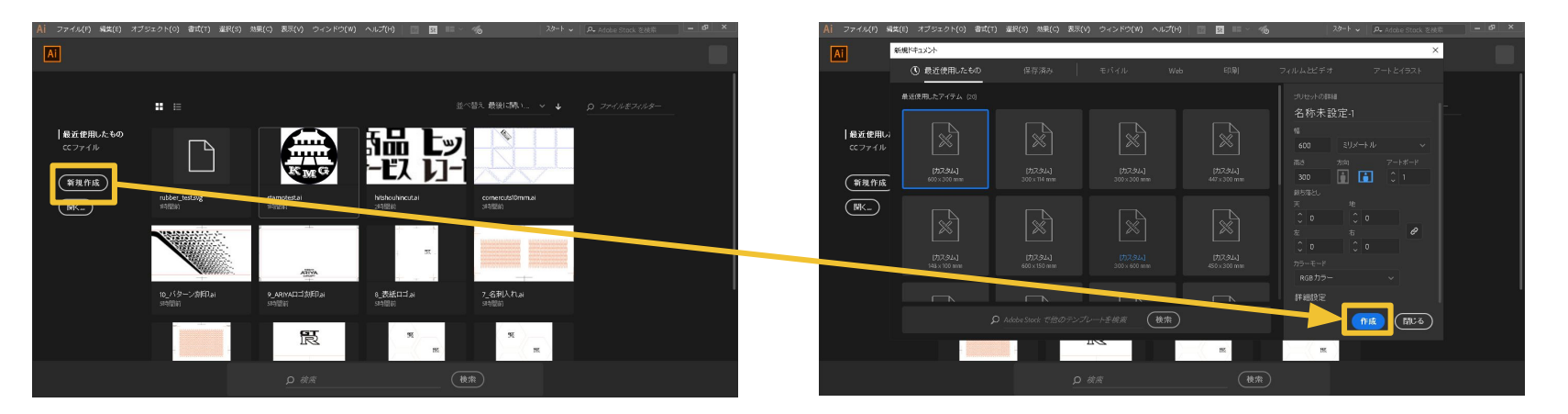

新規作成→作成(設定はいじらない)

新規作成したドキュメントに 持ち込んだファイルをdrag&drop

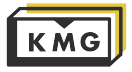

2.KMGでベクター画像を開く

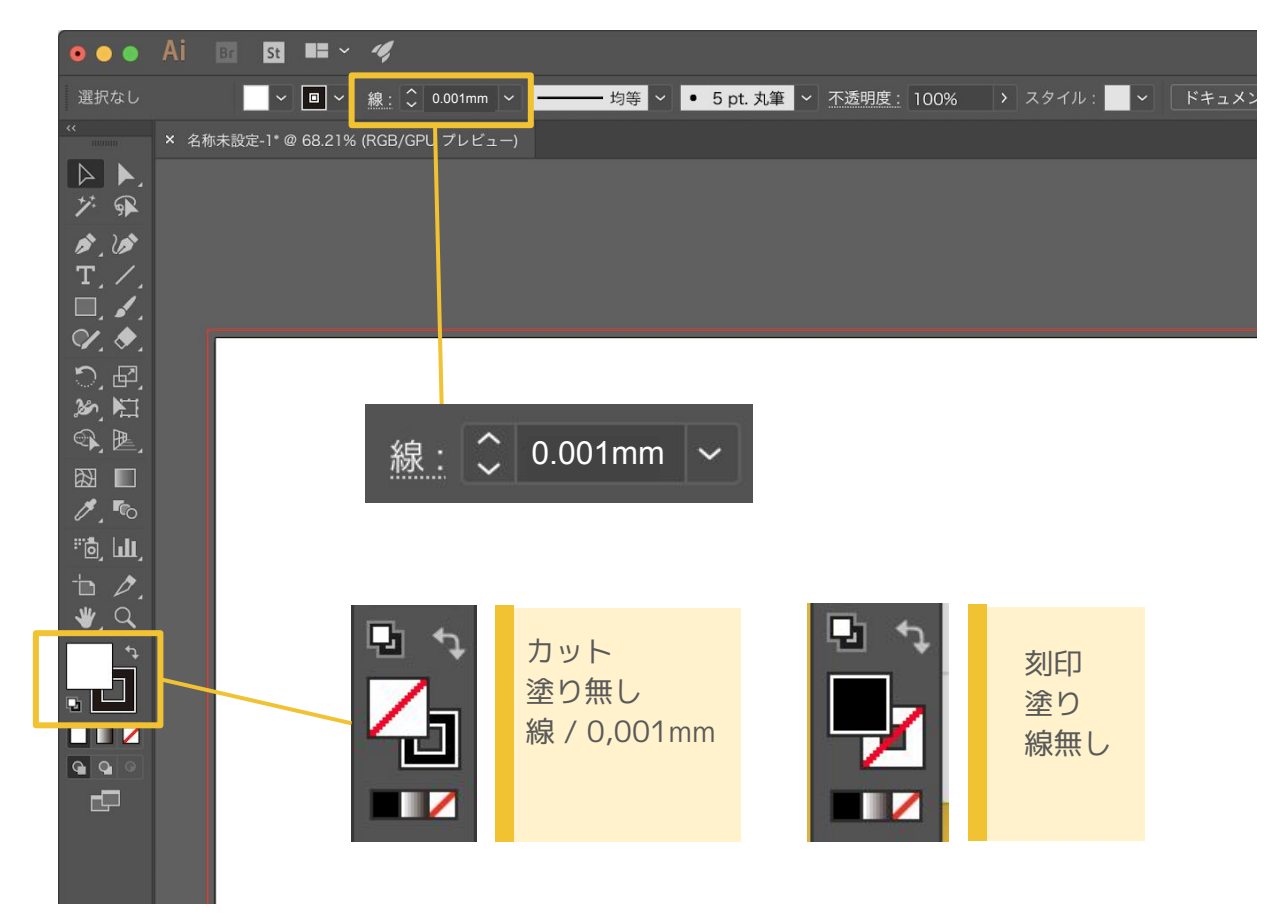

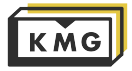

#### 2.KMGでベクター画像を開く

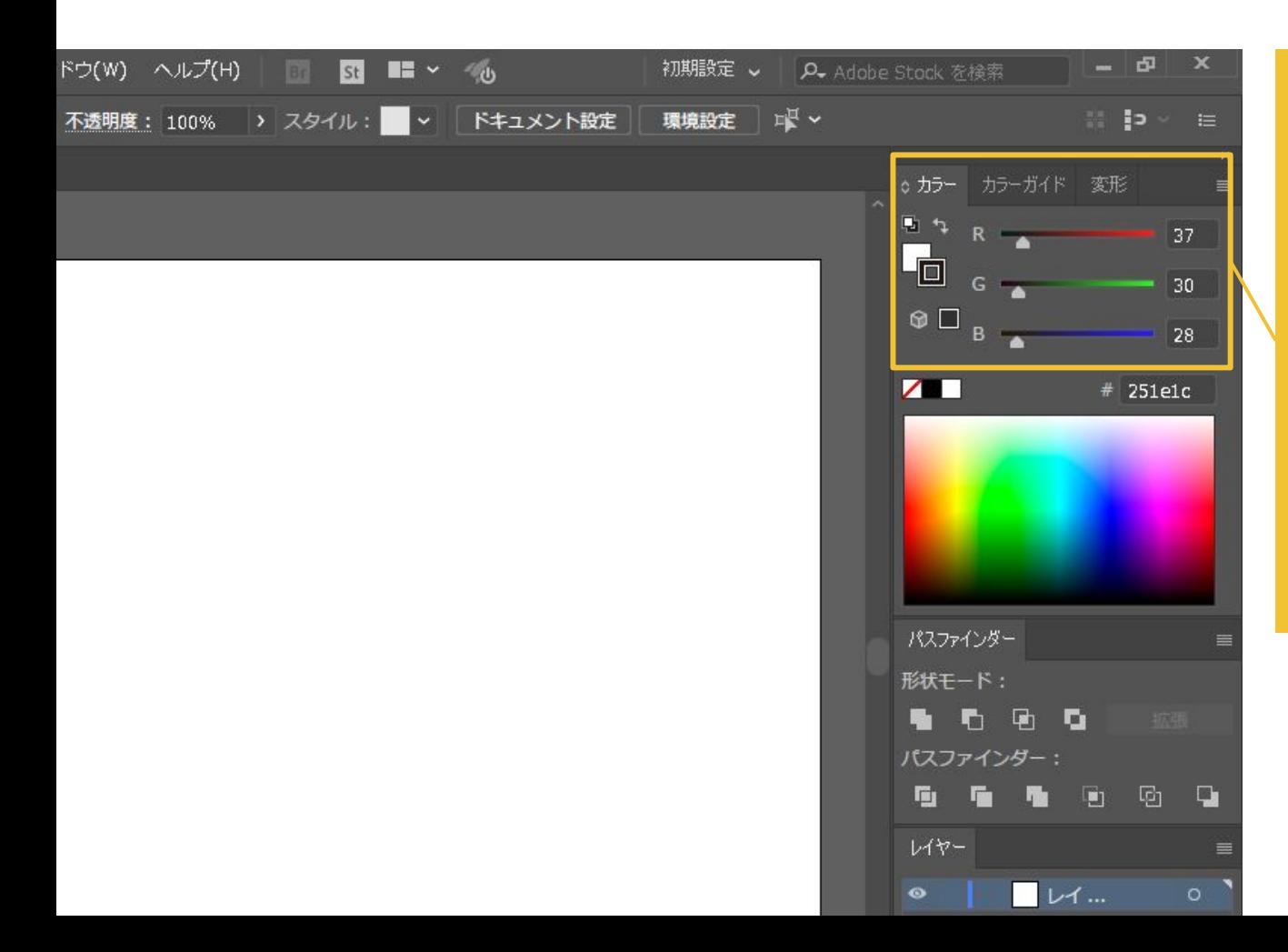

線や塗りの色(RGB)を用いて、 どんな加工をさせるかを レーザーカッター に伝えます。

KMGの公式設定では、

強いカット R0,G0,B255 弱いカット R255,G0,B0 刻印 R0,G0,B0

ですが、のちに紹介する JobControl内で、 何色をどんな加工にするかを 変更することができます。

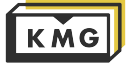

#### 2.KMGでベクター画像を開く

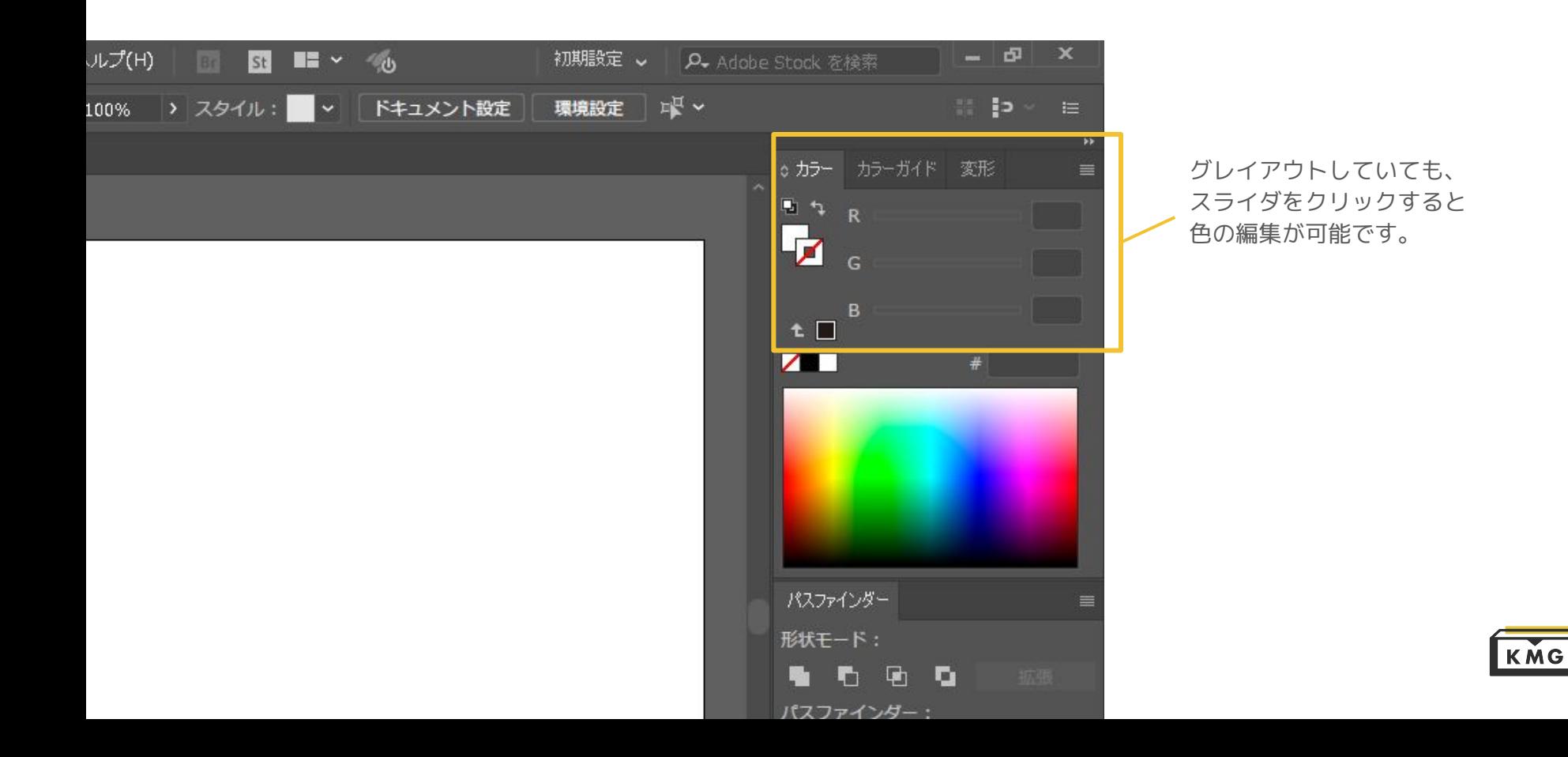

2.KMGでベクター画像を開く

 $= 5x$ ドウ(W) a. Q Adobe Stock を検索 新規ウィンドウ(W) コマ  $\blacksquare$  is  $\blacksquare$ 不透明度 アレンジ(A)  $\sum$ ワークスペース  $\mathbf{y}$ ○カラー カラーガイド 変形 アドオンを参照... E<sub>1</sub> 37 エクステンション  $\mathbf{y}$ <u>. Fil</u> 30. コントロール(C)  $\circ$   $\Box$ ツール  $\rightarrow$  $28<sup>7</sup>$ × Color  $\overline{\tau}-\overline{\mathtt{S}}$  $\sqrt{2}$  $#$  251e1c CSS プロパティ SVG インタラクティビティへ アクション(N) アヤットの書き出し アピアランス(E) Shift+F6 アートボード ノ カラー F6 カラーガイド Shift+F3 パスファインダー グラデーション Ctrl+F9 形状モード: グラフィックスタイル(S) Shift+F5 **をわめる** シンボル Shift+Ctrl+F11 パスファインダー: スウォッチ(H) 画  $\mathbf{F}$  $\mathbf{r}$  $\Box$   $\Box$   $\Box$ ドキュメント情報(D) ナビゲーター レイヤー パスファインダー(P) Shift+Ctrl+F9 **NUT ...** パターンオプション ブラシ(B) F<sub>5</sub> ライブラリ ラーニング リンク(l)  $\vee$   $\vee$   $\vee$   $\vee$   $\vee$ F7 分割・統合プレビュー 1レイ... 2 日 増 電 分版プレビュー  $\sim$  6.42 PM  $\equiv$  $\overline{\phantom{a}}$ 

もしカラーを編集するスライダが表示されていなければ 上部の「ウインドウ」メニュー→カラーにチェック でカラー編集スライダが表示されます。

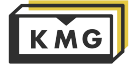

### <span id="page-9-0"></span>3.IllustratorからJobControlに送信

#### ファイル → プリント → プリンター → PREFERENCES

 $\boxed{\Box \Box \Box \Box \Box \Box \Box \Box}$ 

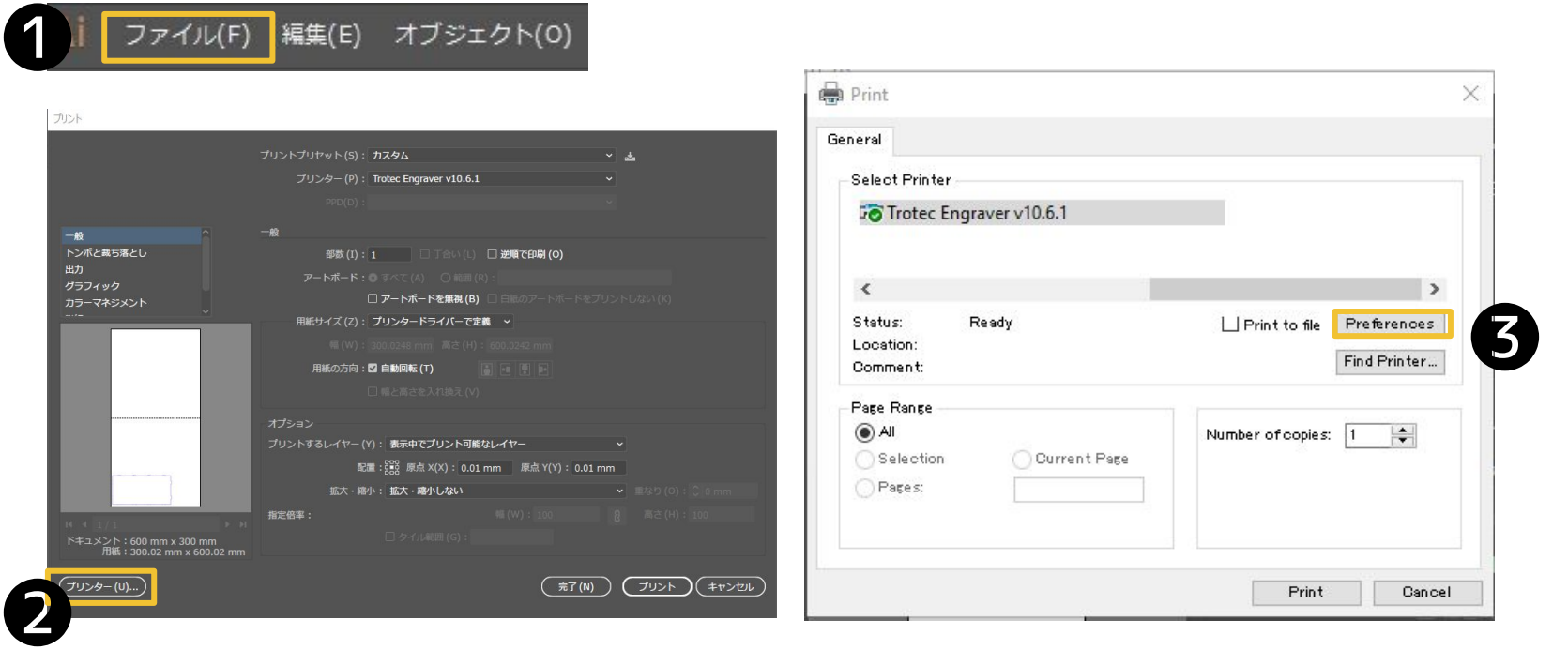

プリンターにデータを送るのと同じ手順で送信します。

つづく→

#### 2.KMGでベクター画像を開く

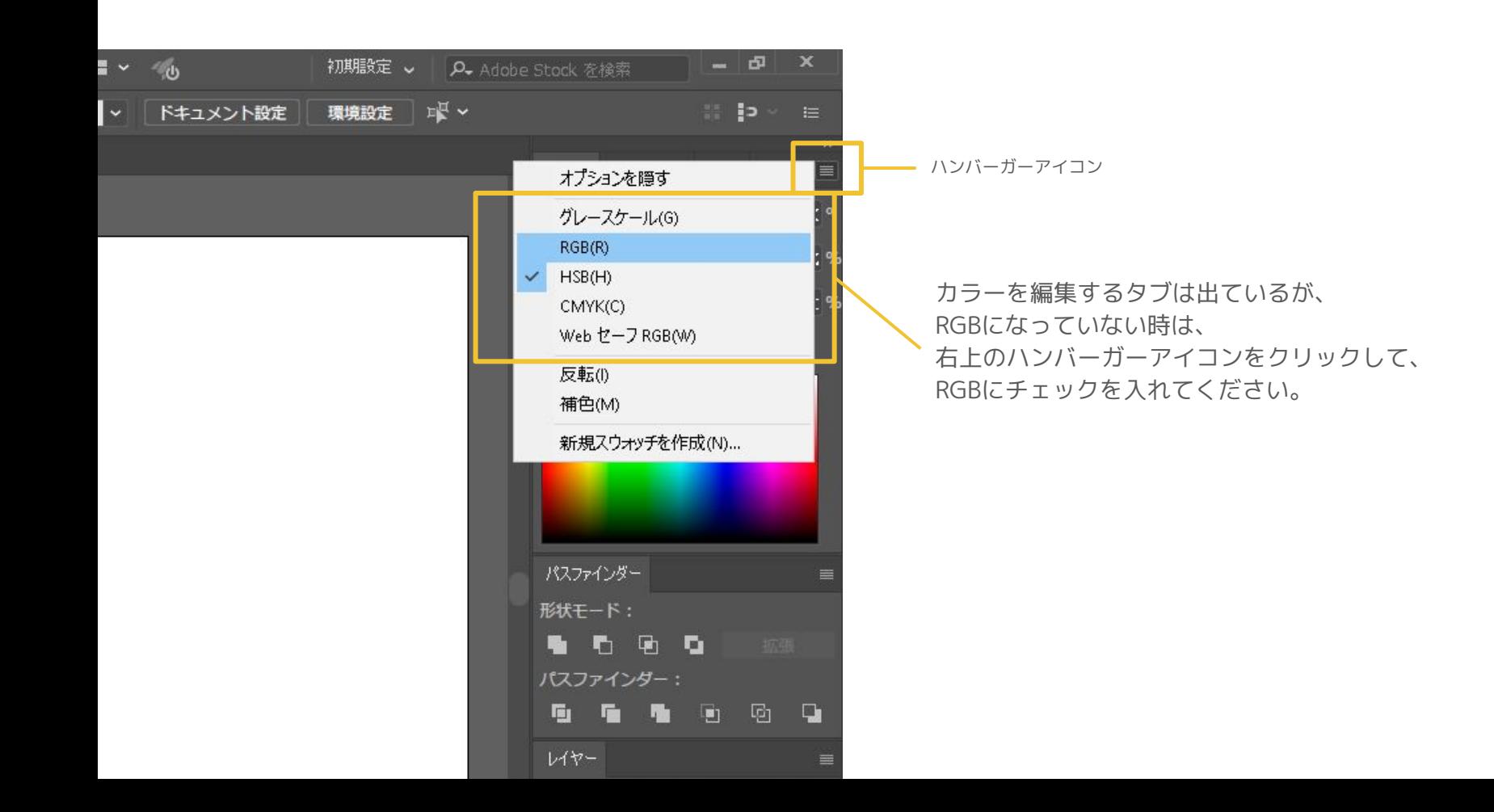

**KMG** 

### 3.IllustratorからJobControlに送信

[Material Settings]で 使用する素材名&厚み を選択し、 JobControlに送信

ここで自分の持ち込んだ素材 や厚みの設定が存在しないと いう場合については、 ◆[p22](#page-21-0)~[p26を](#page-25-0)参照

Minimize to Jobsize

Inner Geometries first

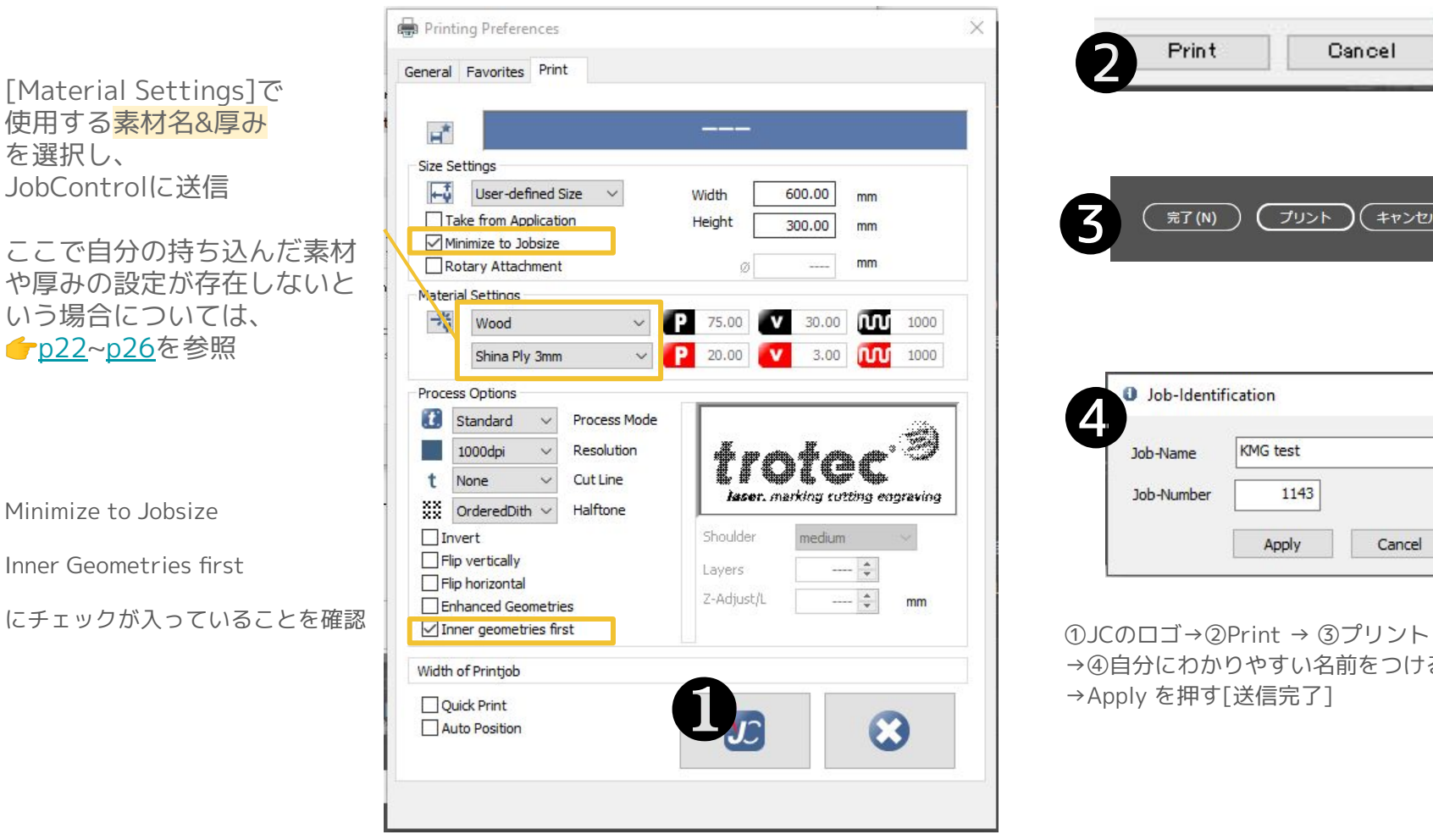

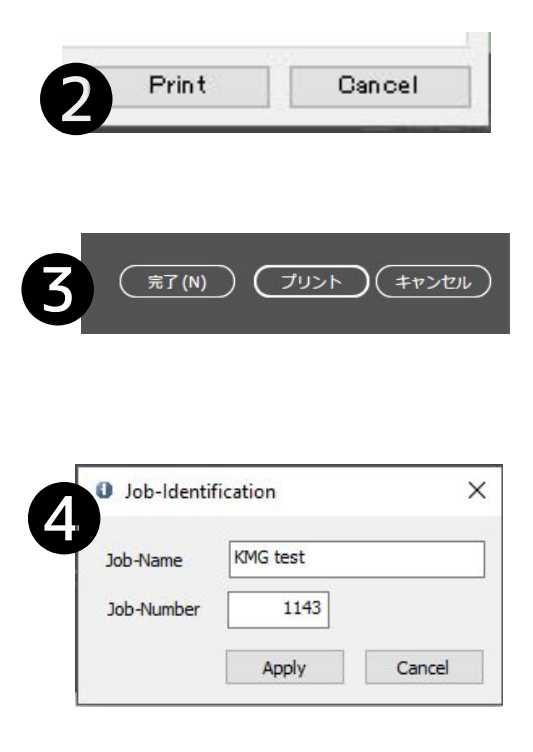

→④自分にわかりやすい名前をつける →Apply を押す[送信完了]

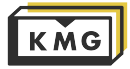

### 3.IllustratorからJobControlに送信

☑Inner Geometries first

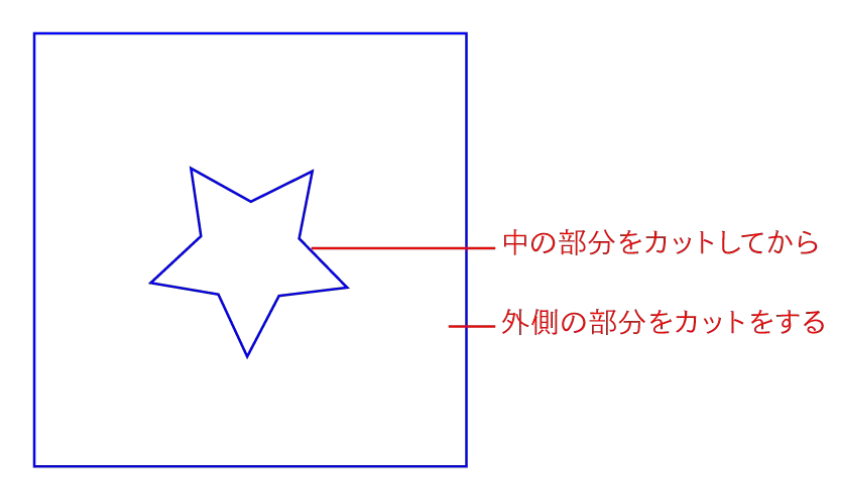

外側のラインからカットし始めると 素材の位置がずれてしまう可能性があるので

一番内側にあるラインから順にカットしていきます

#### ☑**Minimize to Jobsize** 余白が削除されてデータがあるところだけ読み込まれる

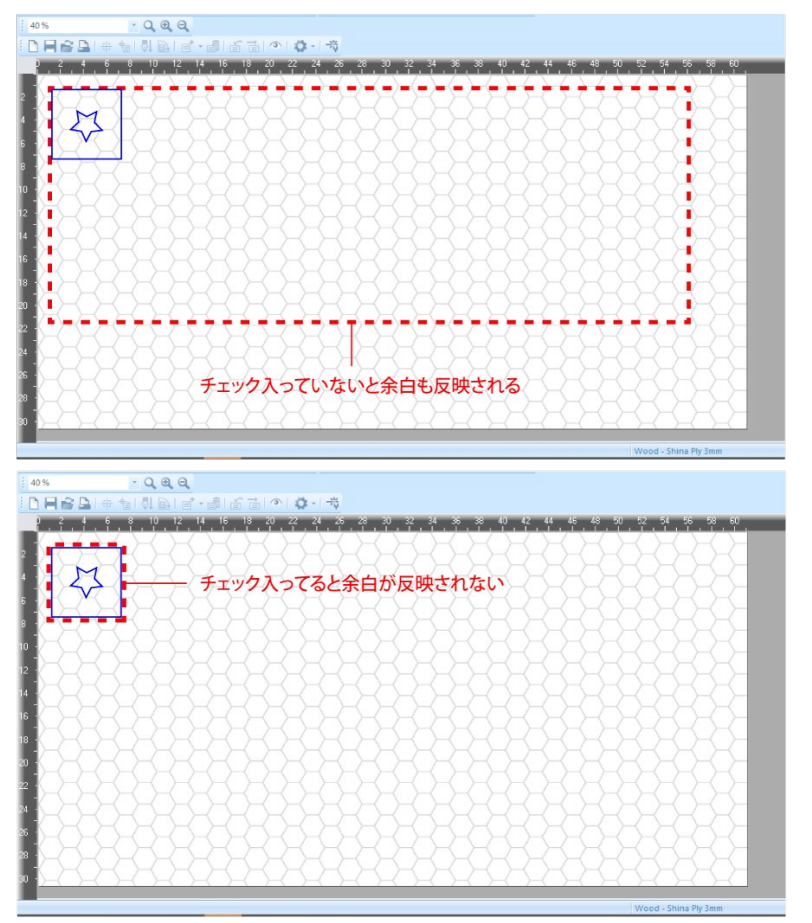

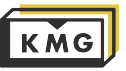

#### <span id="page-13-0"></span>4.レーザーカッター に素材を入れ、焦点を合わせる

① 電源を入れる(もしくはスタンバイを解除)

② 初期化が自動的に始まる。 テーブルが完全に下に降り、音が鳴るのを待つ

③ 音が鳴ったら、蓋を開けて持ち込んだ材料を入れる

④ レンズヘッド移動ボタンを用いて、ヘッドを材料のある部分の上に移動

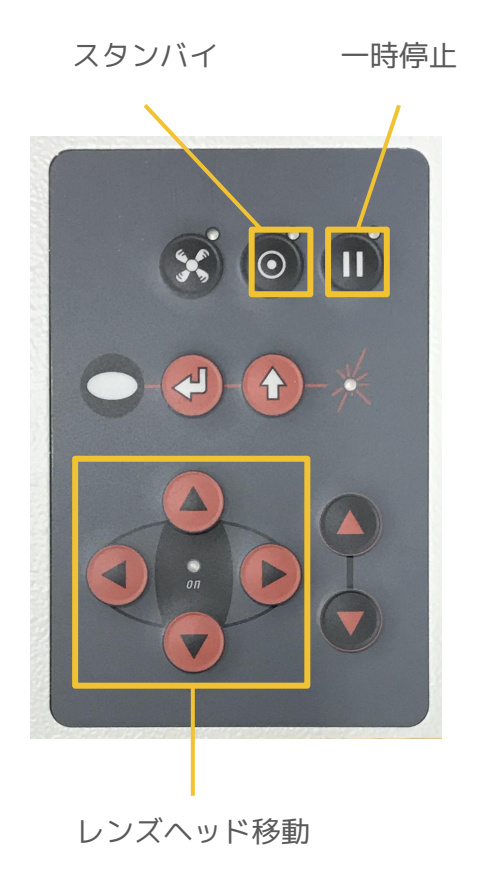

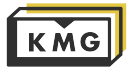

#### 4.レーザーカッター に素材を入れ焦点を合わせる

焦点の調整

①レンズヘッドに焦点ツールをかける

②焦点ツールと材料が接する位置までベッドを上昇させる。

ベッド上下移動

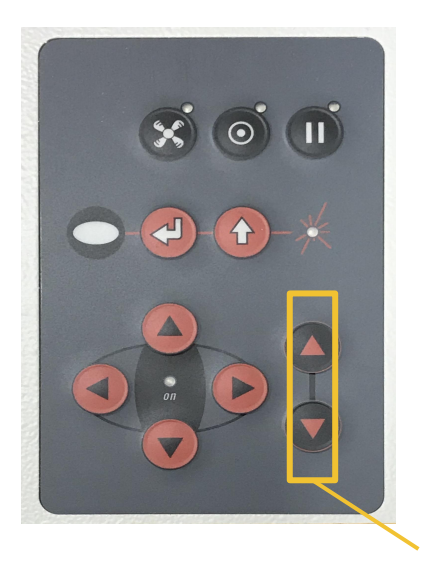

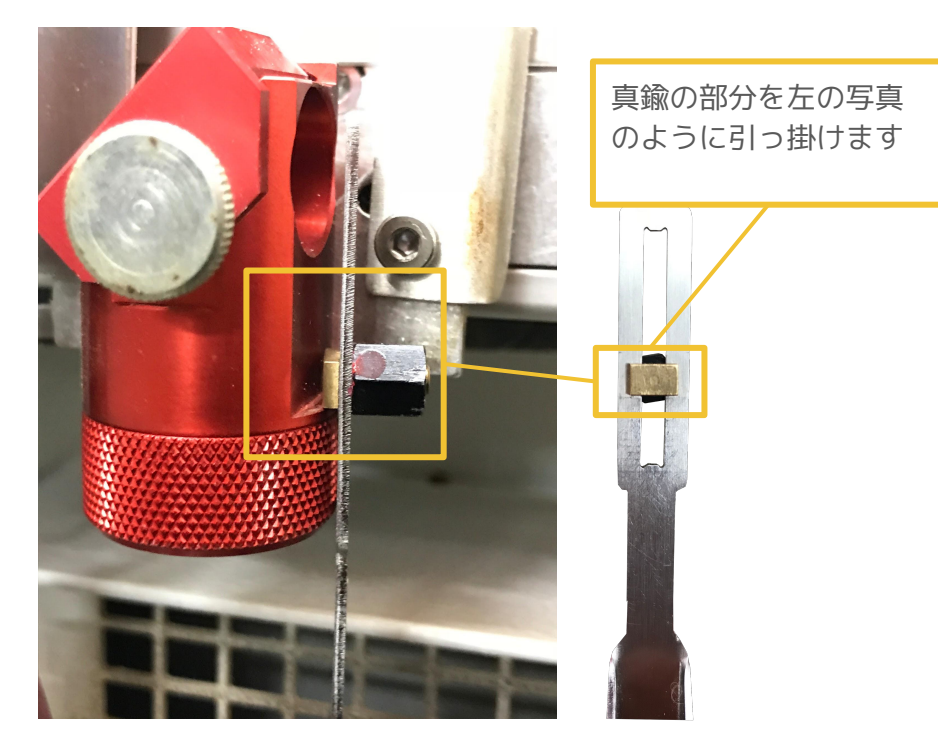

焦点ツール

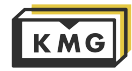

<span id="page-15-0"></span>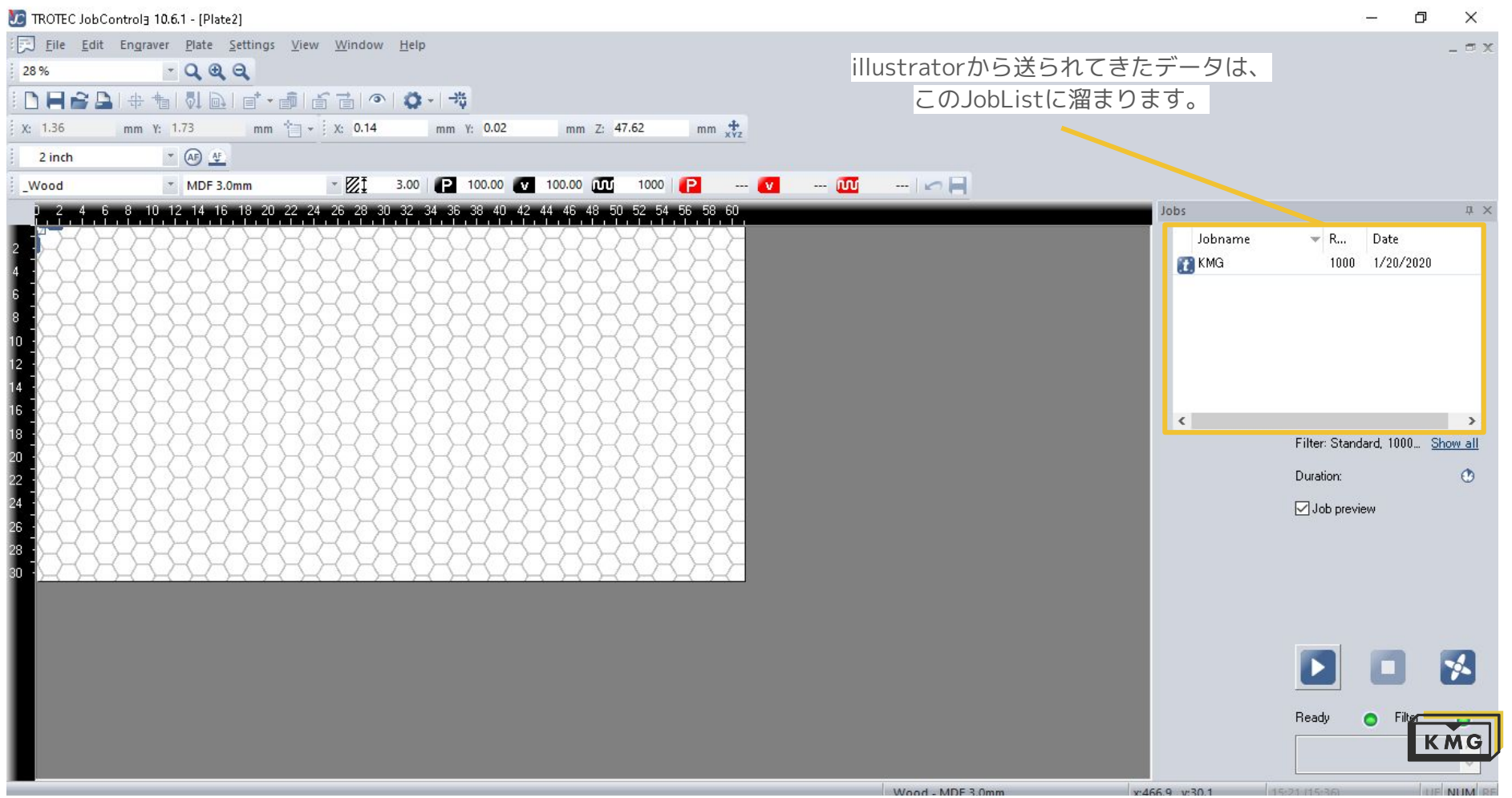

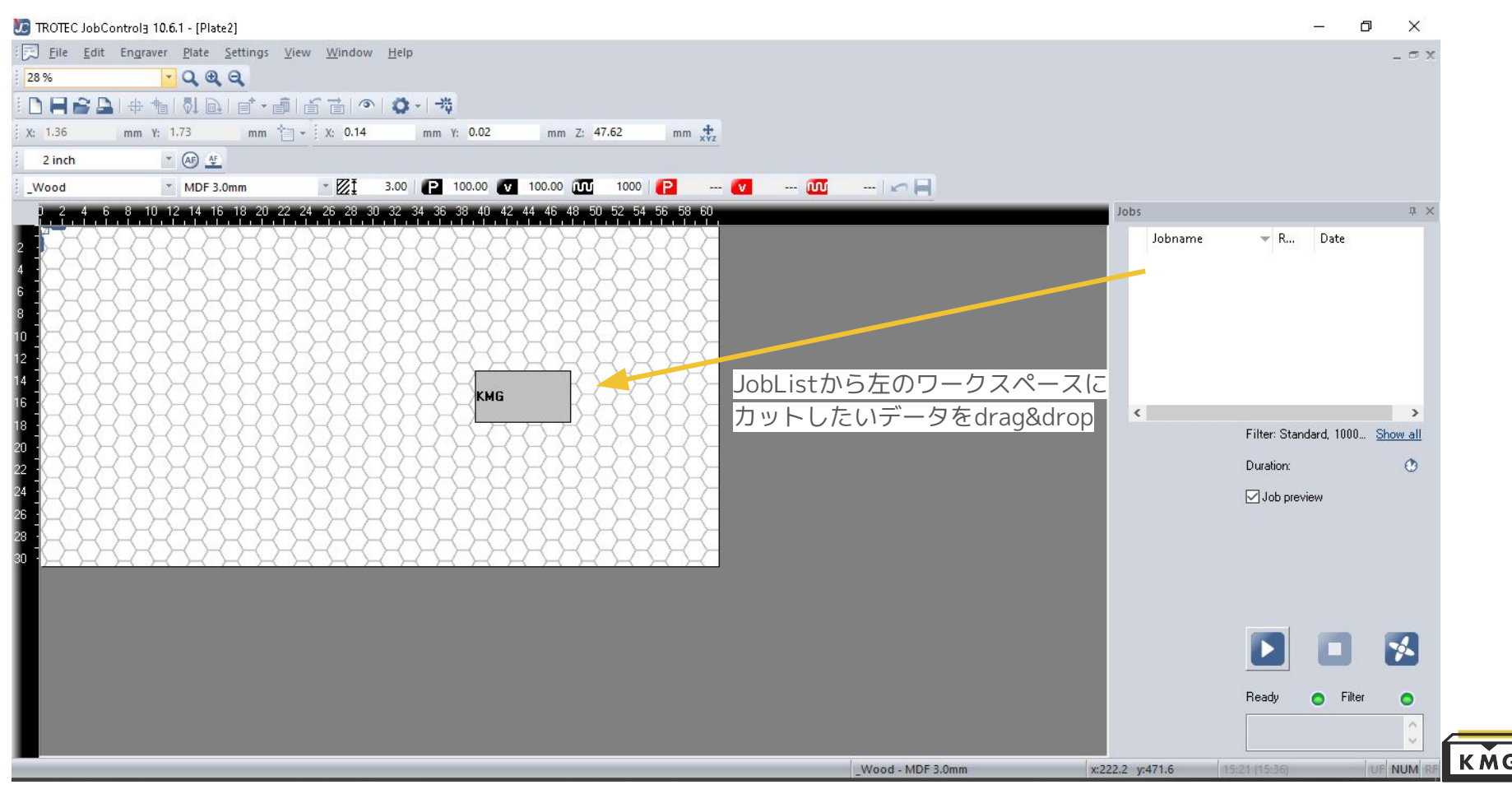

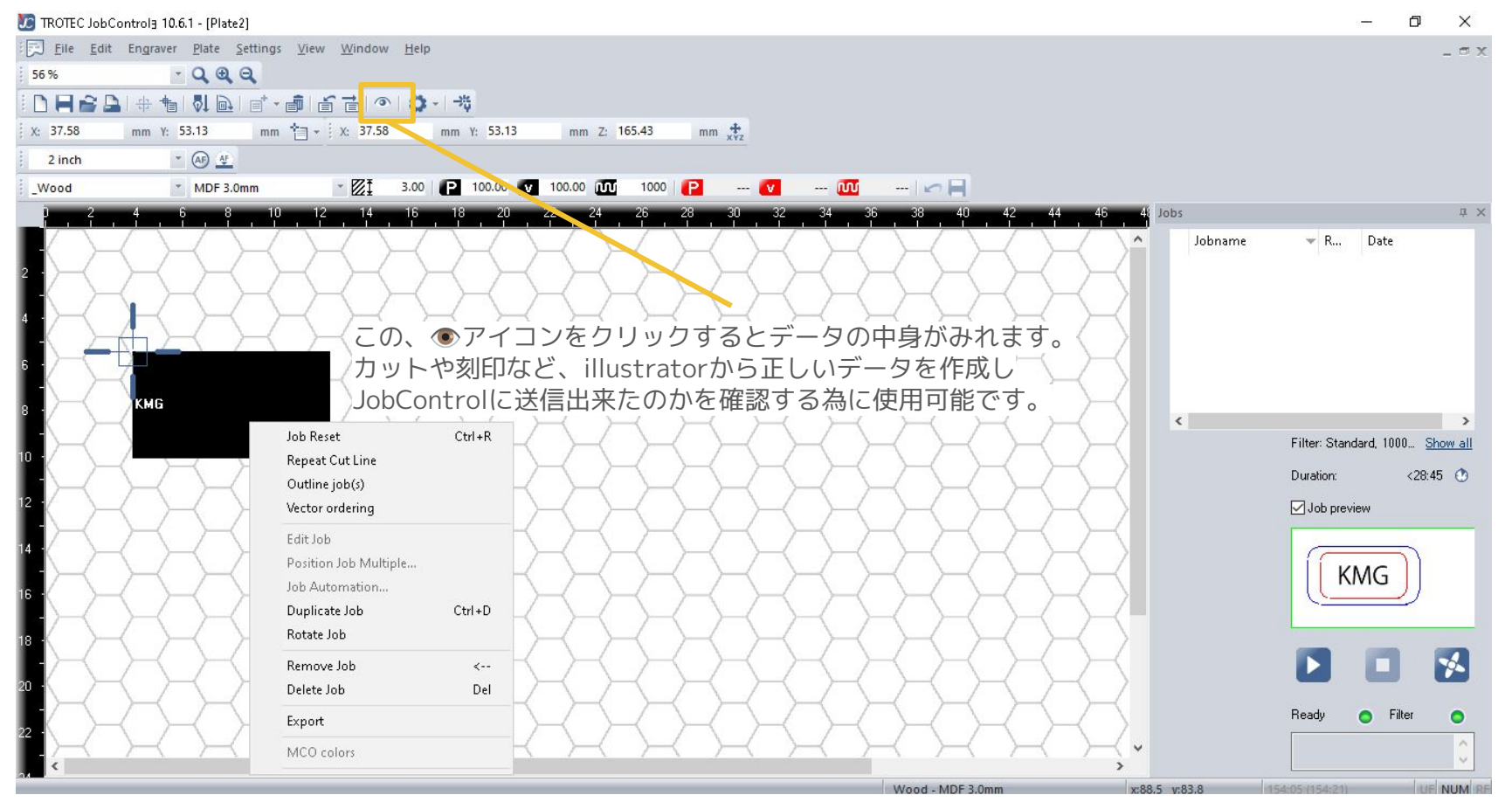

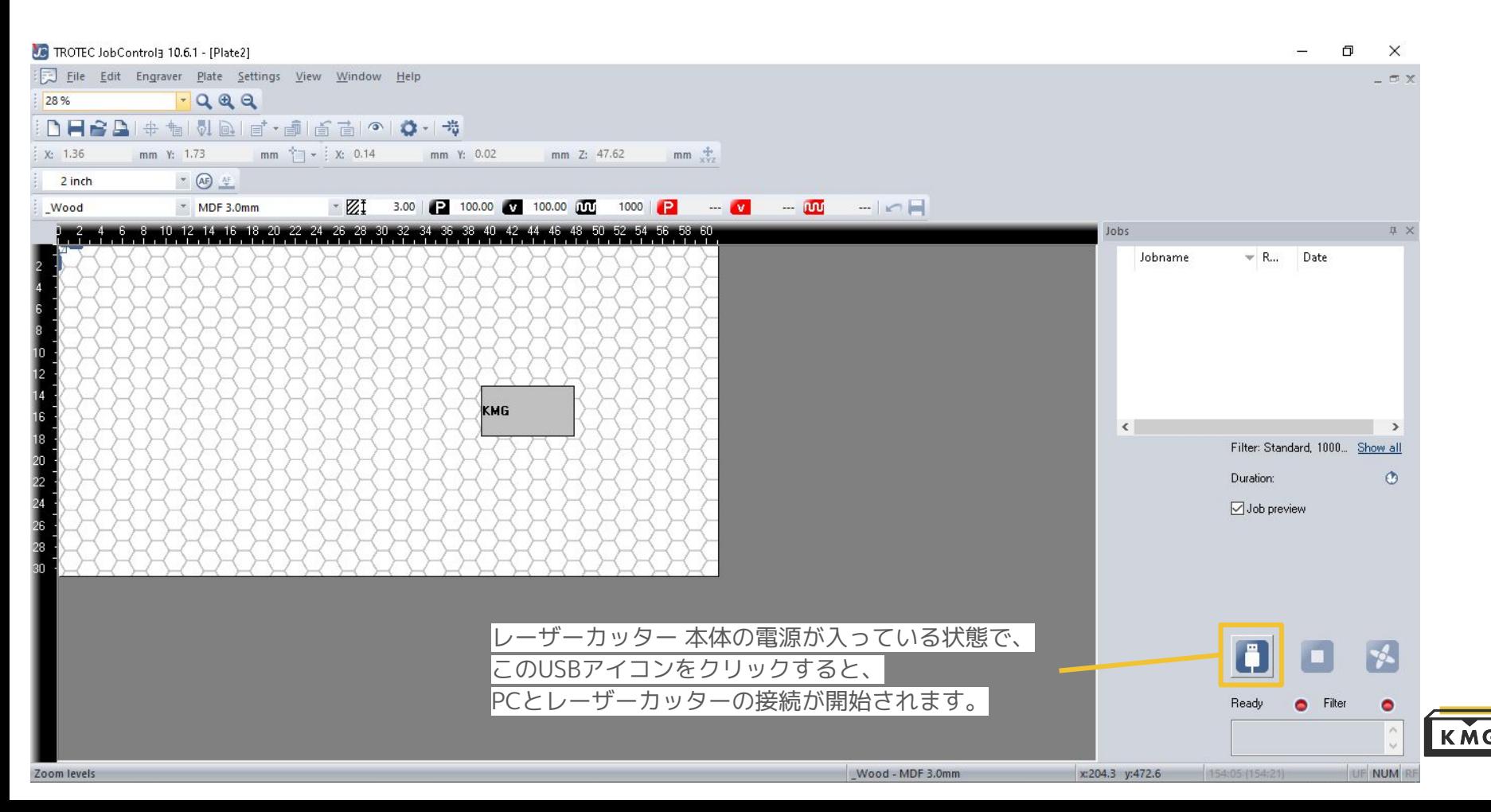

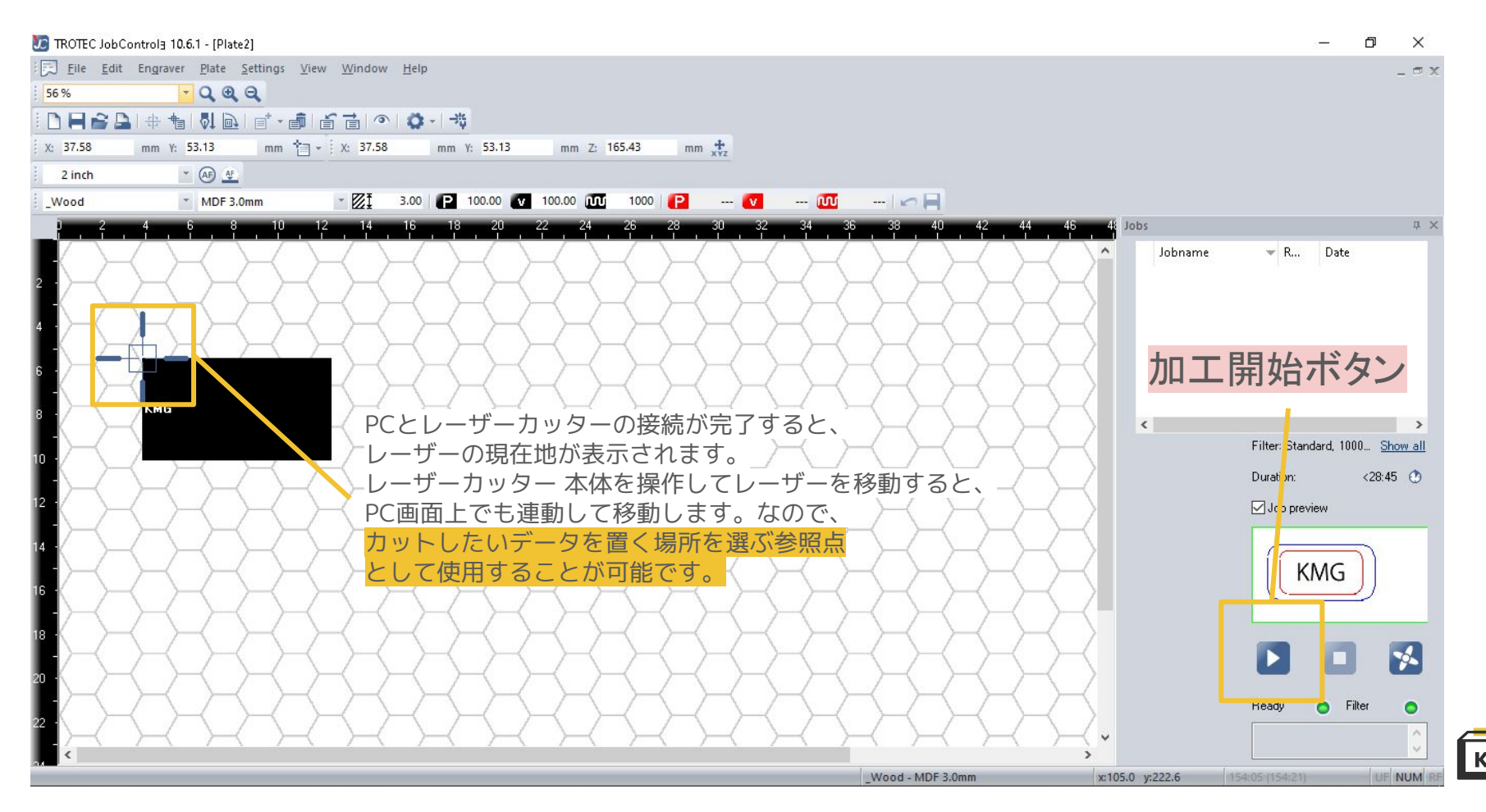

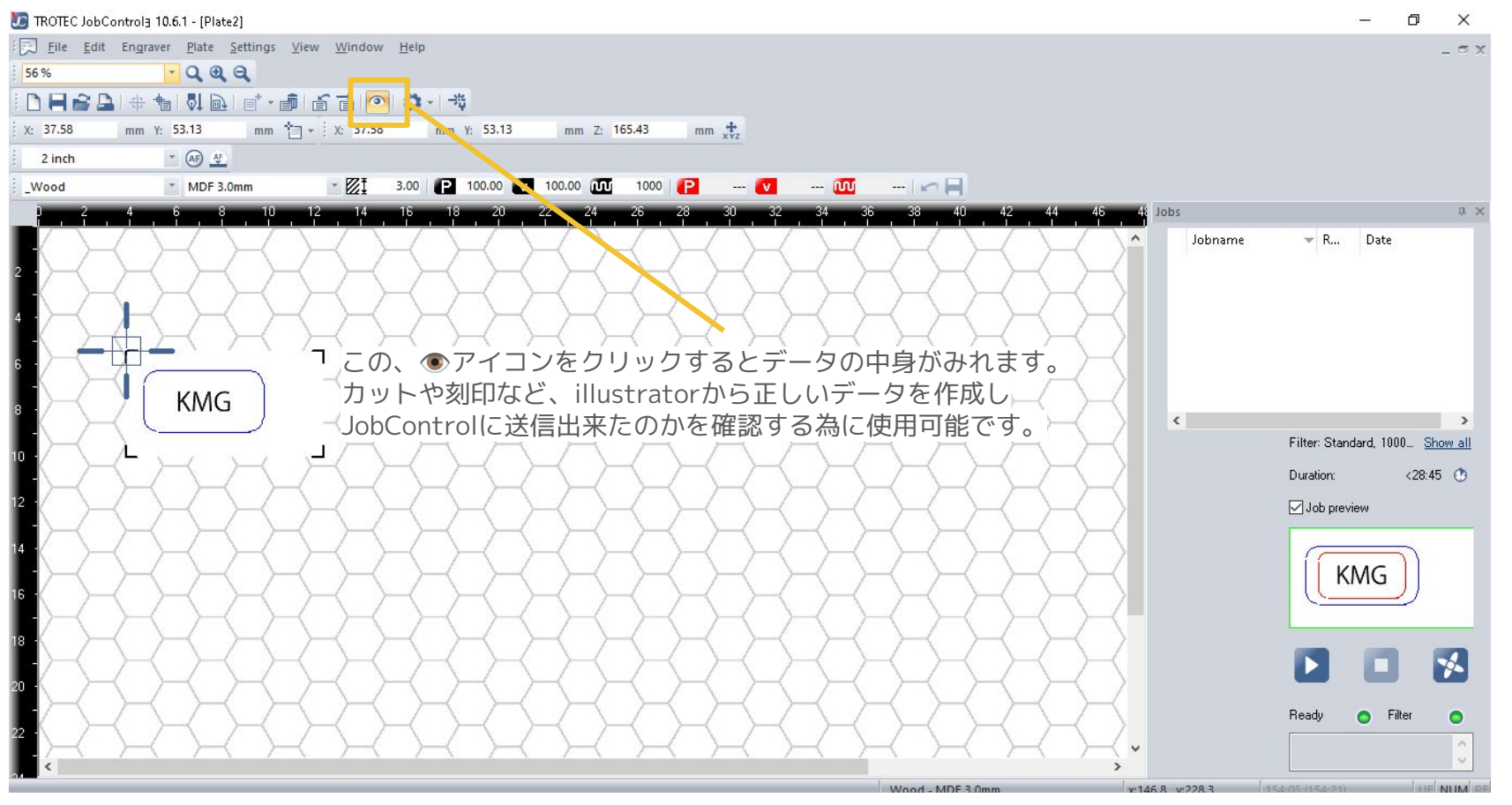

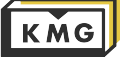

<span id="page-21-0"></span>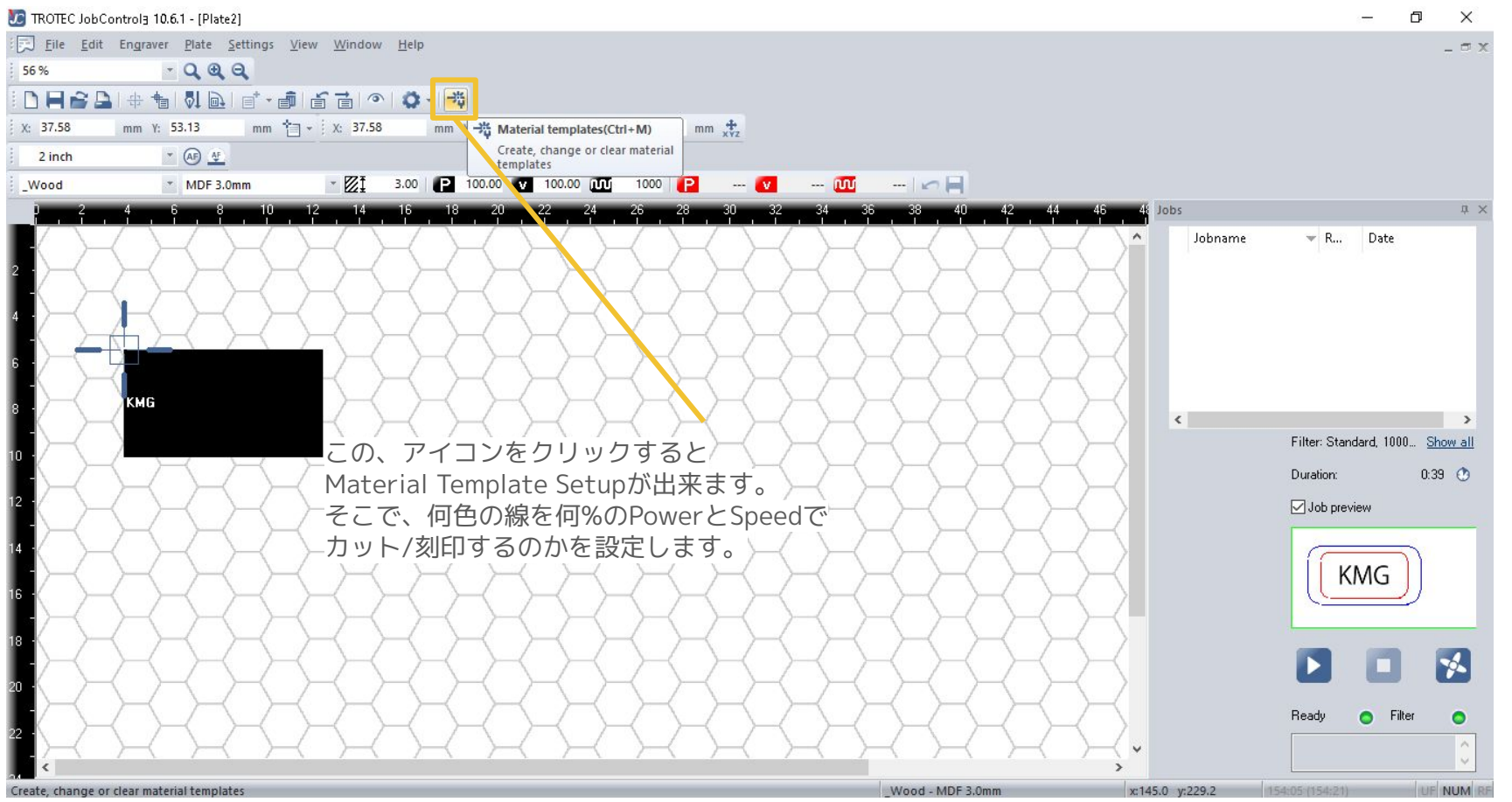

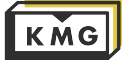

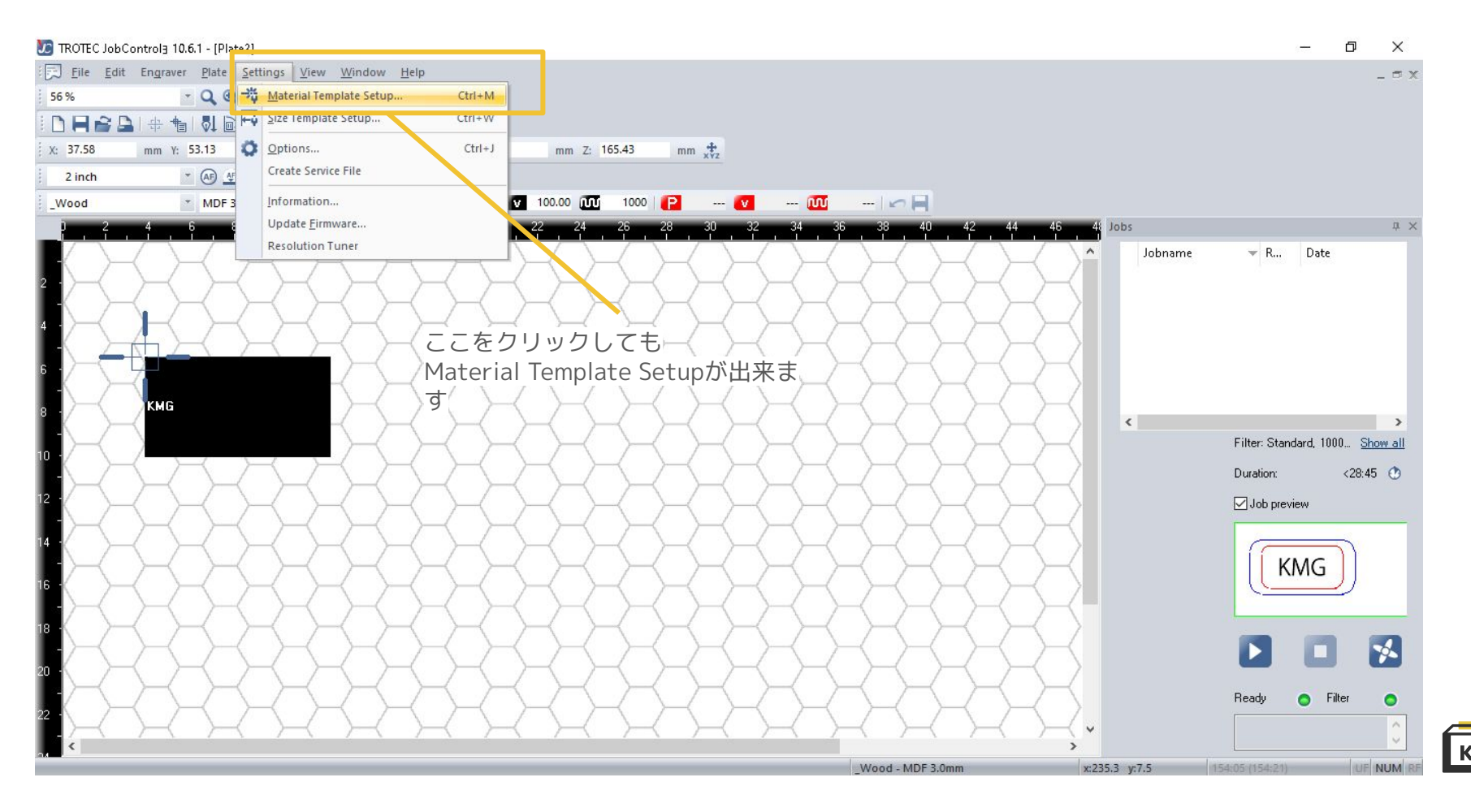

Material Template Setupでは何色の線/塗りをどのスピードとパワーで加工するか、 何周するかなどをカスタムに設定できます。

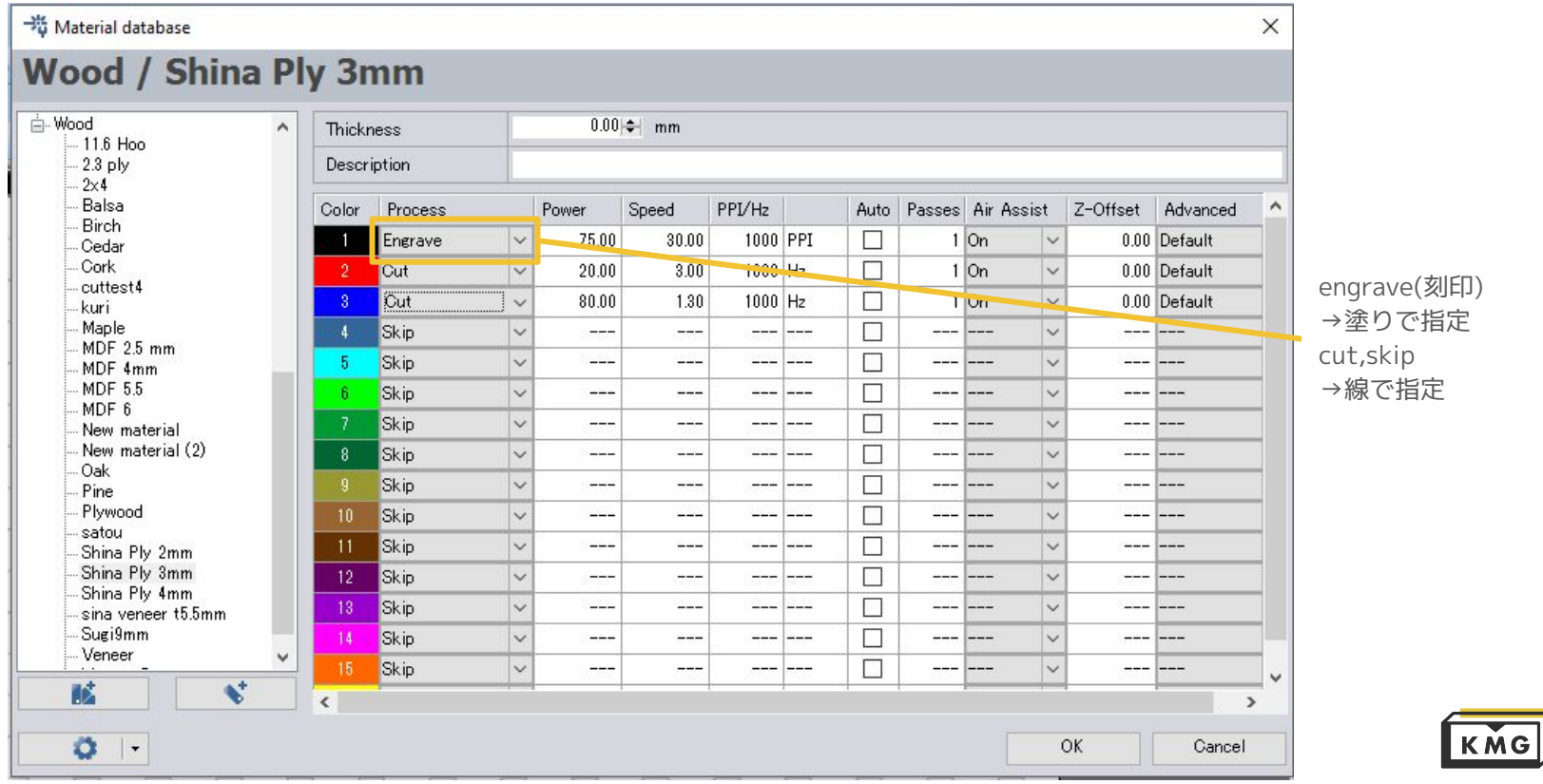

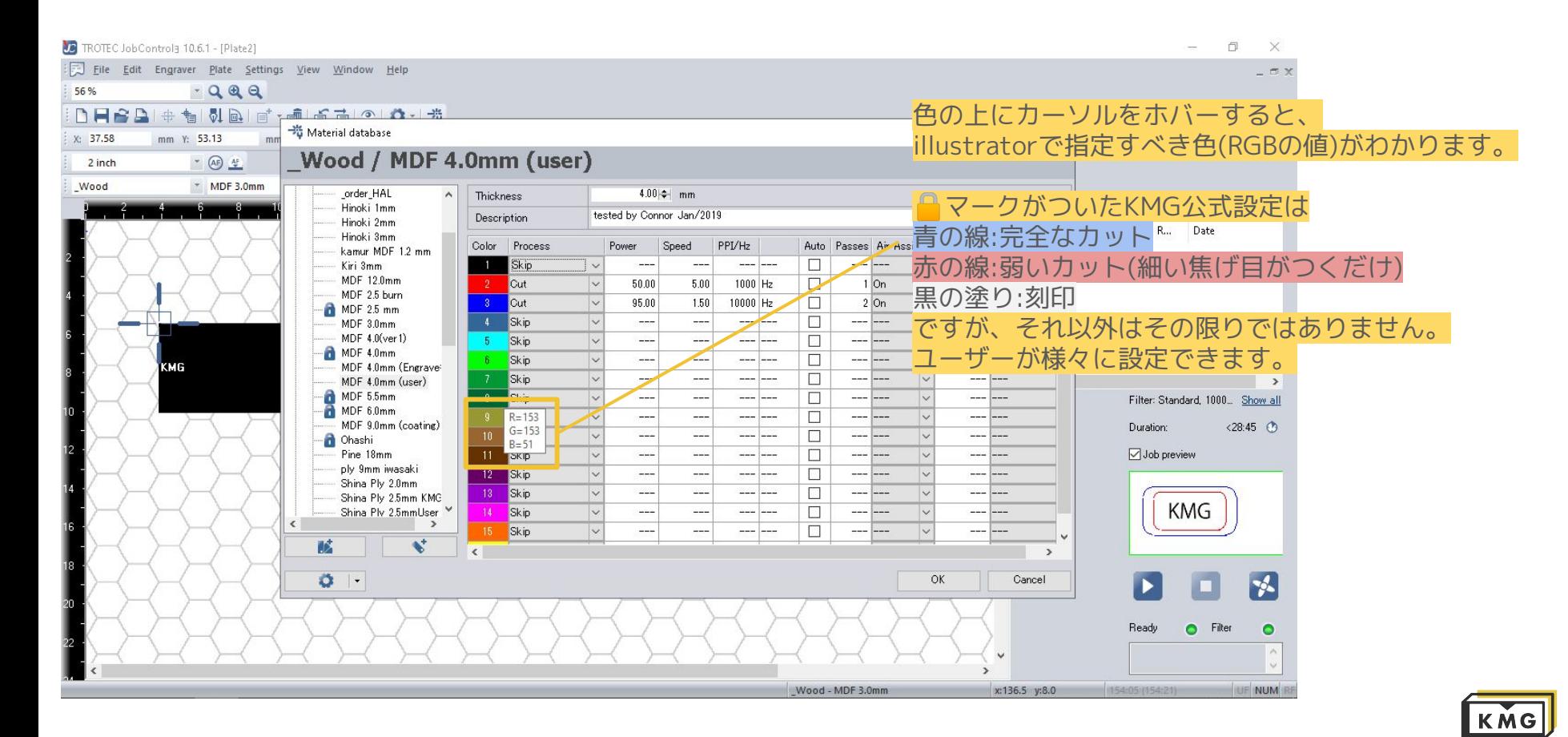

<span id="page-25-0"></span>・加工がうまくいかない場合

・持ち込んだ素材や厚みのプリセットが存在しない場合

右クリック→create new material

で新しいプリセットを作成後、何度かテストカットをしながら 最適なパワーやスピードを見つけてください。 プリセット名は

「材料名 厚みmm 自分の名前」

例「MDF 4mm yamada」

として保存してください。

(注) ■ 鍵マークがついていないプリセットは全てユーザーさんたちが作成したプリ セットなので、他人のそれを使用する場合は「色/加工方法/パラメーター」を確認して から使用しましょう。何色がどんな加工になっているかわかりません!!

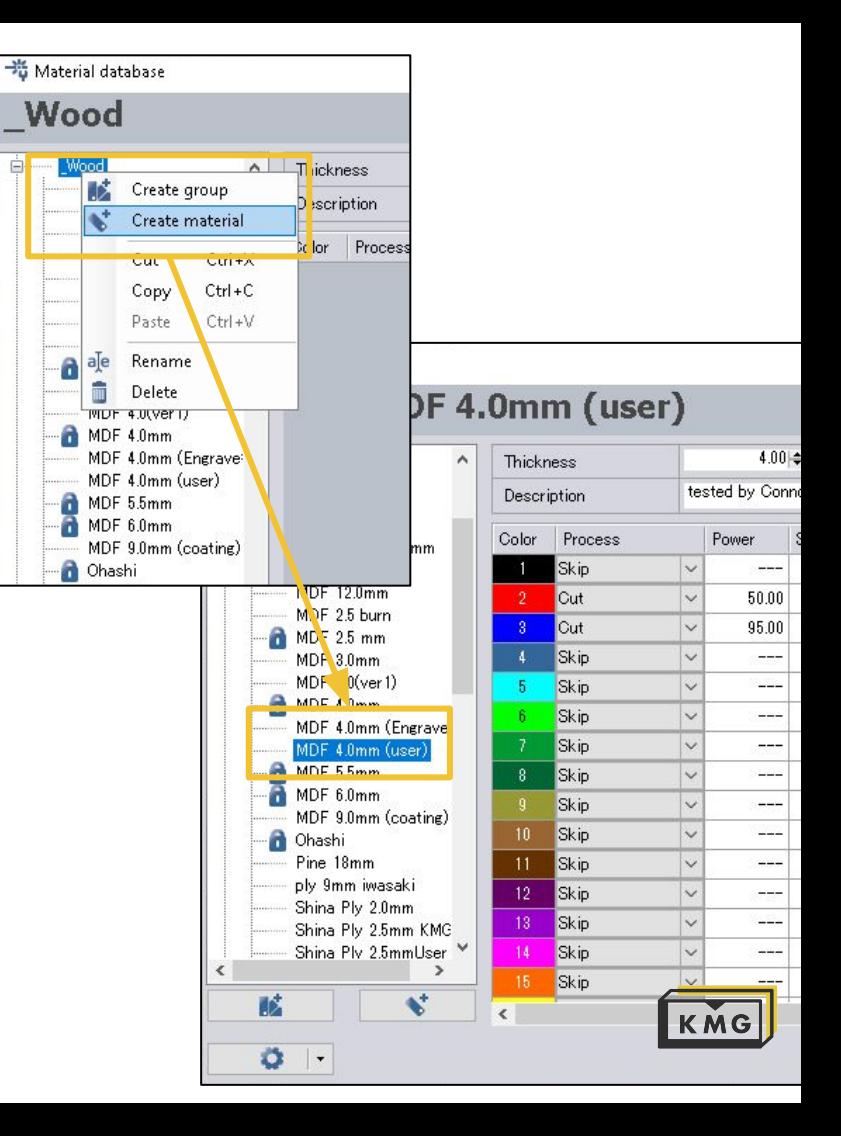

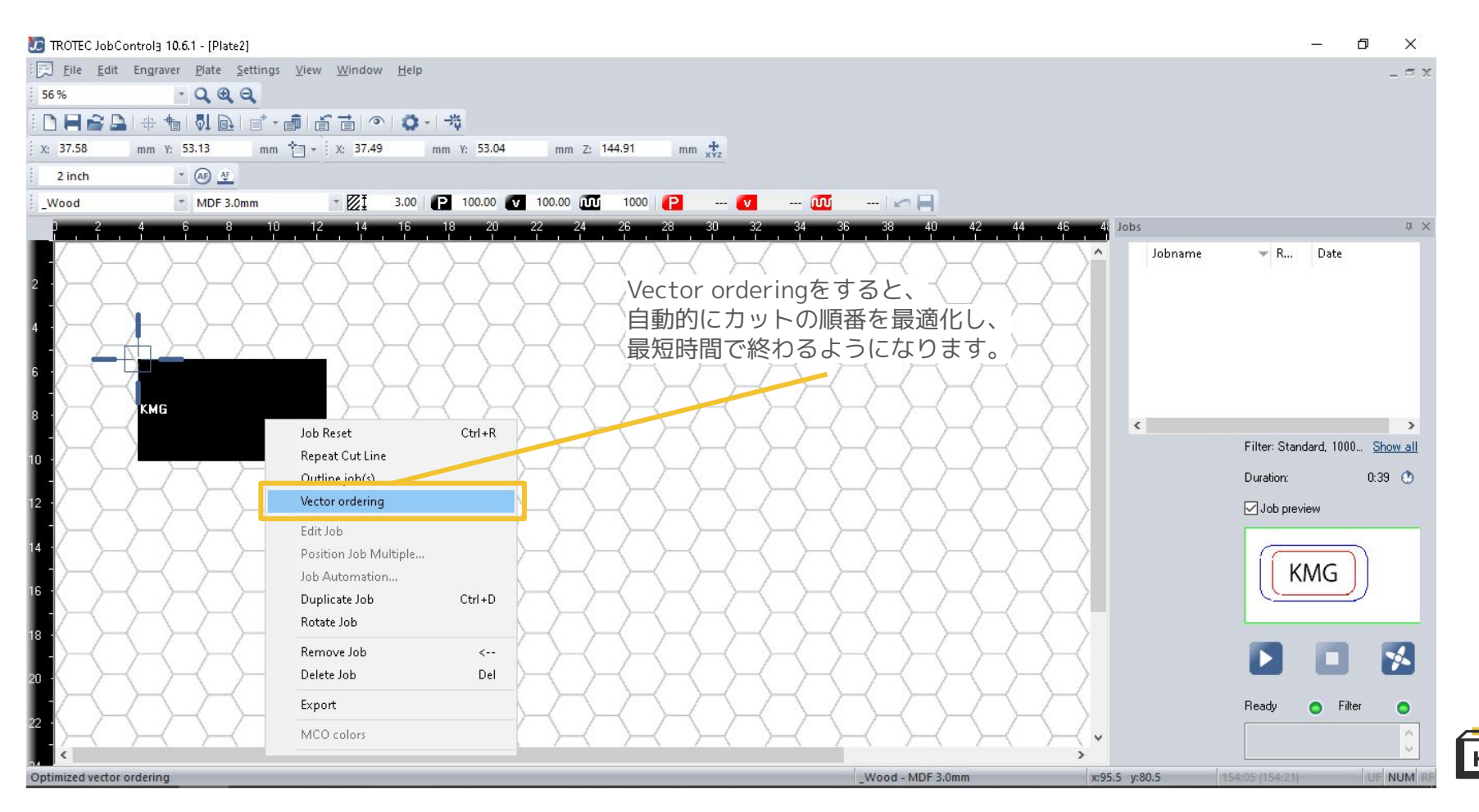

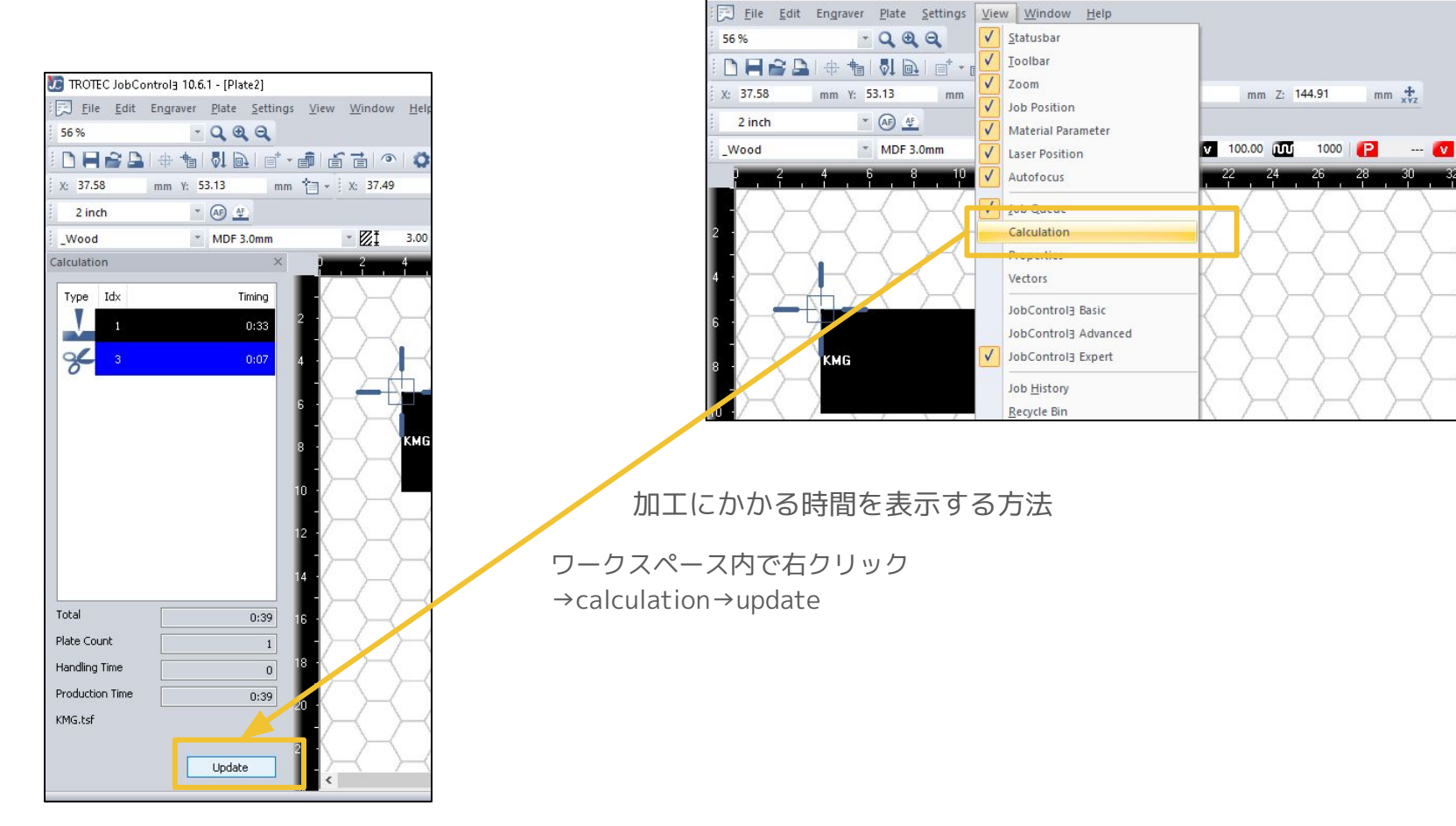

TROTEC JobControla 10.6.1 - [Plate2]

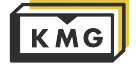

## <span id="page-28-0"></span>6. よくある質問/トラブル

- レーザーの位置が表示されていない。 Job Control とレーザーカッターが接続されているかを確認!
- 一度カットしたデータを再度カットできない JobControl上でデータを右クリック→JobReset
- 機械に送信したのに加工が始まらない 塗りと線/線の幅/RGBの色/JobControlのMaterial templete setupの設定 を確認!

どれも間違えていなければ、

「グループ化解除」「複合パス解除」「新規ドキュメントを作成し、そこにデータをcopy&paste」を試す!

それでも無理ならJobControl,イラストレーターを再起動 それでも無理ならスタッフを呼んで下さい。PCとレーザーカッター を再起動します。

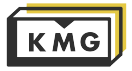